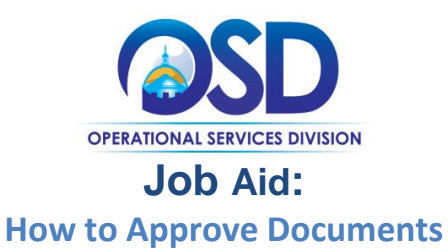

### **This Job Aid shows how to:**

- Access "ready for approval" documents
- Approve, disapprove, and cancel documents routed for approval
- Add additional approvers to an approval path

# **Of Special Note:**

When a document is submitted for approval, COMMBUYS determines which users must approve the document based on the approval path criteria established by Organization Administrators. COMMBUYS then notifies each approver via email once it is their turn to approve a document. Documents requiring approval can be found in the user's Control Center in the Approval tab waiting their review. Additional approvers may also be added manually by the user submitting a document, or any of that document's approvers.

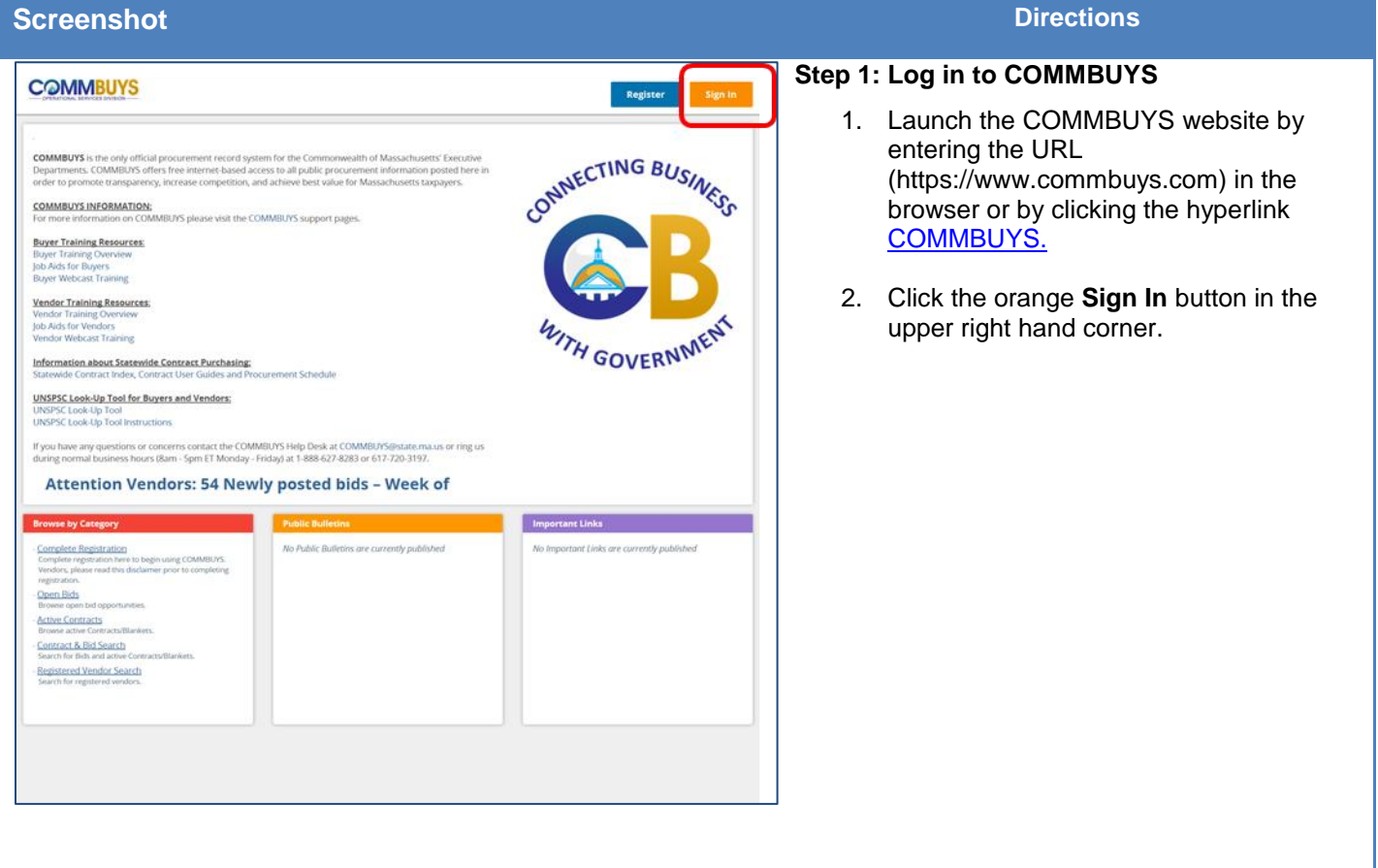

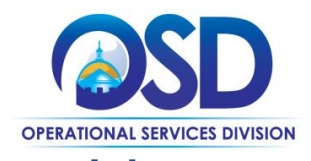

# **Job Aid: How to Approve Documents**

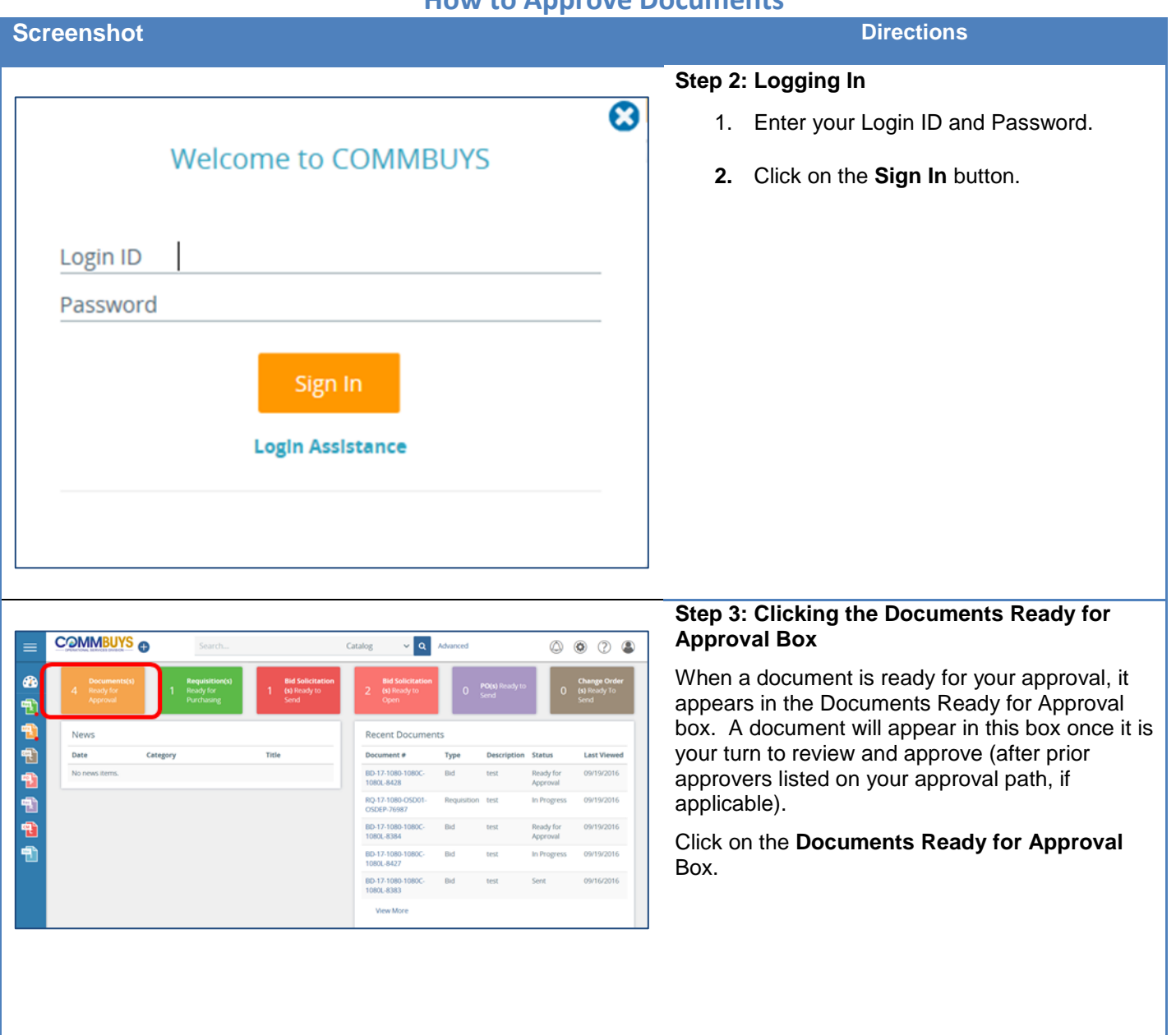

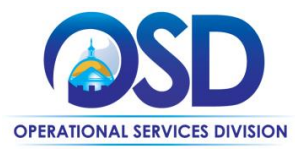

# **Job Aid: How to Approve Documents**

0000

\$0.00 Ready for Ap

\$5.00 Beady for Approval

 $\sqrt{a}$ 

11/01/2016<br>12:00:00 AM

100000WD / 1000L

05/14/2016 1080COWD / 1080L

Advanced

Catalog

ONTRODOS 11 11 08 AN

11/01/2016<br>12:00:00 AM

#### **Screenshot Directions**

### **Step 4: Clicking the Document to be Approved**

This page displays the list of all documents submitted by other users that require your approval in order to proceed.

Documents within this section are separated by document type.

In the **Documents Pending My Approval** section, click the blue hyperlink of the document

**COMMBUYS O**  $\equiv$ Catalog V∣a, Advanced 0000 Open Market Bid BD-17-1080-1080C-1080L-8428 a B ☎ Đ t. **Header Info** 电电电机 **Fiscal Year Show On We** Purge Date<br>Bid Type:<br>Control Co alog Id (I Type Code:<br>Pre-Bid Cor UNSPSCCode Cer Acknowledge i our of Ack

Open Market

**COMMBUYS @** 

Home - Welcome Bac

**its Pending Ap** 

nts Pending My Approval

80-17-1080-1080C-1080L-8384 1447

My Di

க 퀀 Đ

 $\overline{\mathbf{e}}$ E

> Ð Đ

4

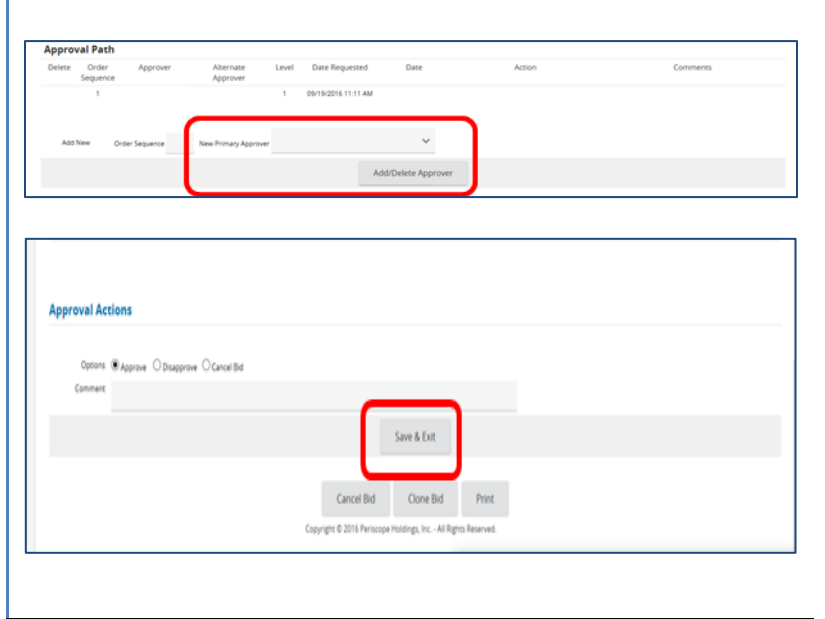

## **Step 5: Approving the Document**

you wish to review and approve.

The summary page of the selected document displays.

- 1. Review all the information on the Summary tab page. Any notes and attached files will display just beneath the Header Information section of this screen. You can also click on any tab to review information.
- 2. Scroll to the bottom of the page.

In the Approval Paths section, you can add or delete approvers if desired.

In the Approval Actions section, there are three choices of radio buttons:

- Approve (the default)
- Disapprove
- Cancel

There is also a Comment field if you would like to enter a comment about this approval. If you choose to disapprove or cancel you must provide a reason in the Comments field.

3. Since the default radio button is set to Approve, click the **Save & Exit** button to process your approval.

A box will appear "Are you sure you want to approve this <**document type**>? Click OK. The status of the document has been changed and no longer says "Ready for Approval".